# Инструкция пользователя (Быстрая настройка)

## P2P артикул DE-Wfish\_mini

## панорамная WiFi видеокамера.

Спасибо за совершённую покупку в нашем магазине.

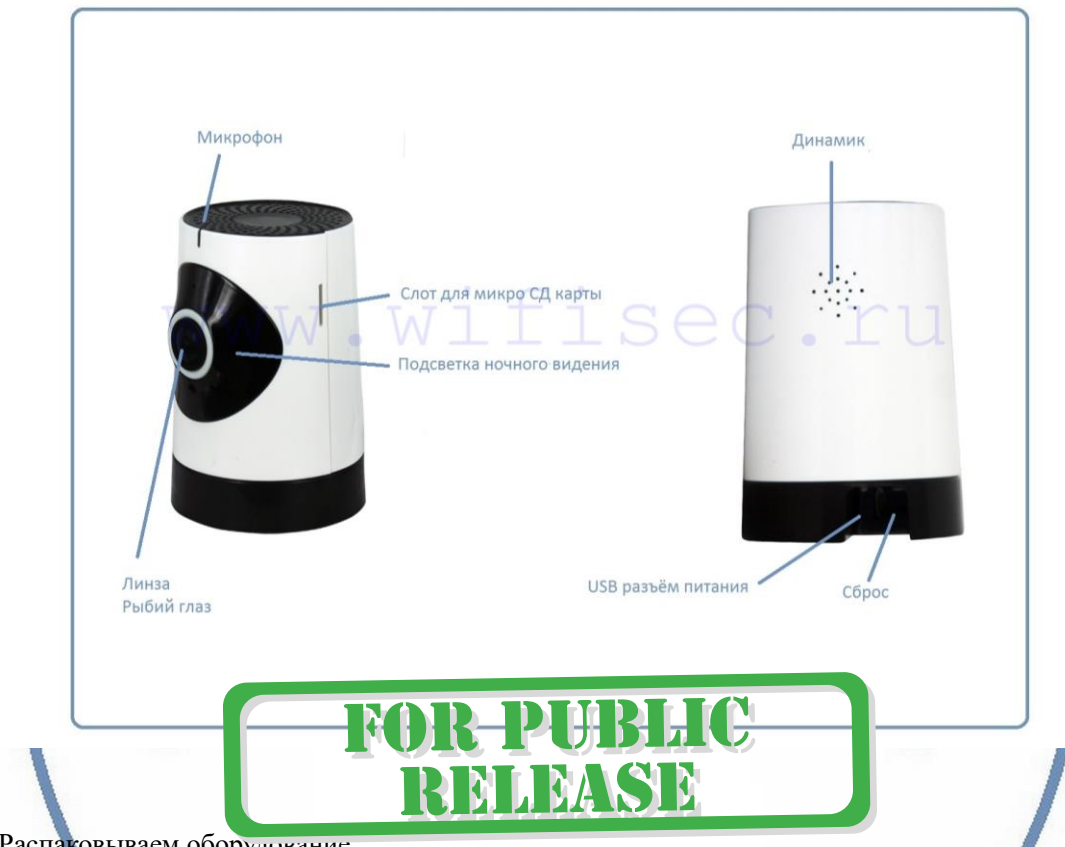

Распаковываем оборудование.

### Установка карты памяти

Вариант 1 БУ карта памяти. Перед установкой карты памяти, необходимо отформатировать ее на ПК стандартным способом файловая система FAT32. Затем вставить ее в слот TF до щелчка. Максимальная ёмкость карты до 128 Гб.

Вариант 2 Если карта новая. Смело вставляйте в слот до щелчка. Устройство отформатирует карту, разметит пространство для записи само.

Шкала записи синего цвета, появится в течение 5 минут после установки карты памяти.

### Внимание!

Вставлять и вынимать карту памяти можно только в отключённом от питания устройстве.

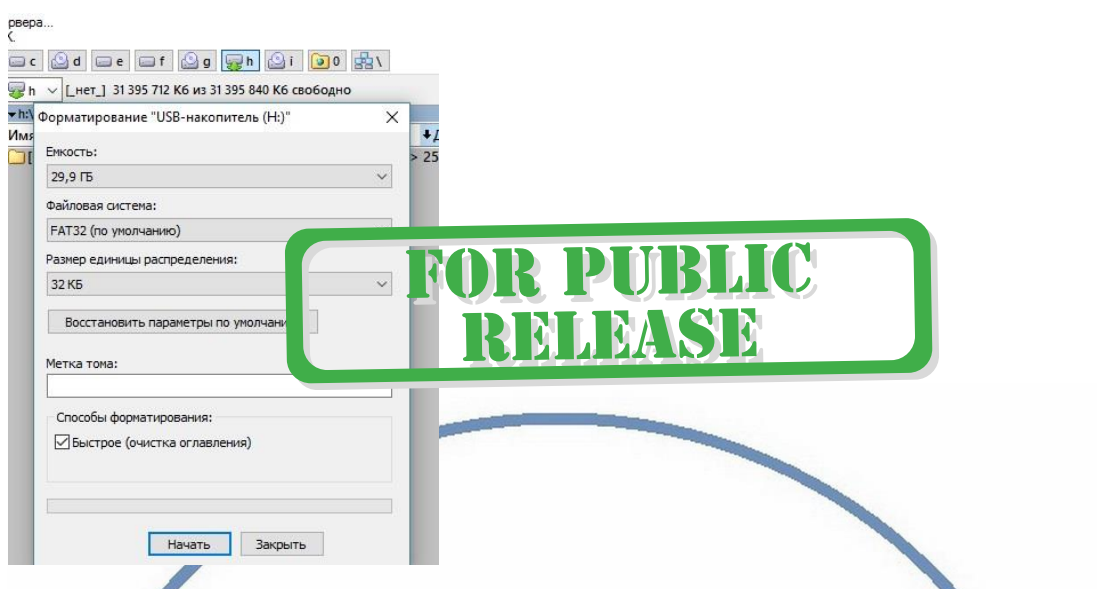

Сбоку изделия есть слот для установки карты памяти.

Карта вставляется картинкой от себя (если смотрите на камеру (фас))

Вставьте карту памяти в слот до щелчка.

### Подключаем питание к изделию.

Соедините кабель питания с Блоком питания и изделием. Включите напряжение 220В, 50Гц. **PZPWFICAM.RU** 

Примечание

В месте установки устройства должен быть устойчивый сигнал WiFi вашей локальной сети.

## Включение и настройка **DIVARY.RU**

Первый запуск. Ждём, время может составить до 1 минуты. Сверху изделия загорится красный индикатор и прозвучит приглашение для настройки камеры.

### Установка ПО на мобильное устройство

Вам нужно приложение 360Eye S установить на мобильное устройство/смартфон. Где его взять?

Теперь заходим в:

Для Android смартфонов, пожалуйста найдите поиском в Google Play:

360Eye S и загрузите APP.

Для iPhone, пожалуйста найдите приложение в App Store: 360Eye S скачайте и установите APP.

или отсканируйте QR-code

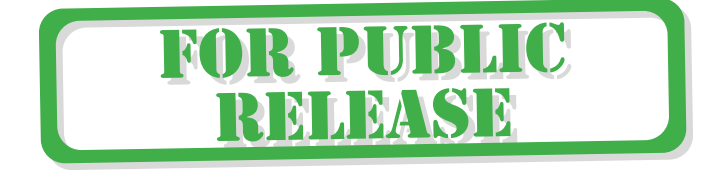

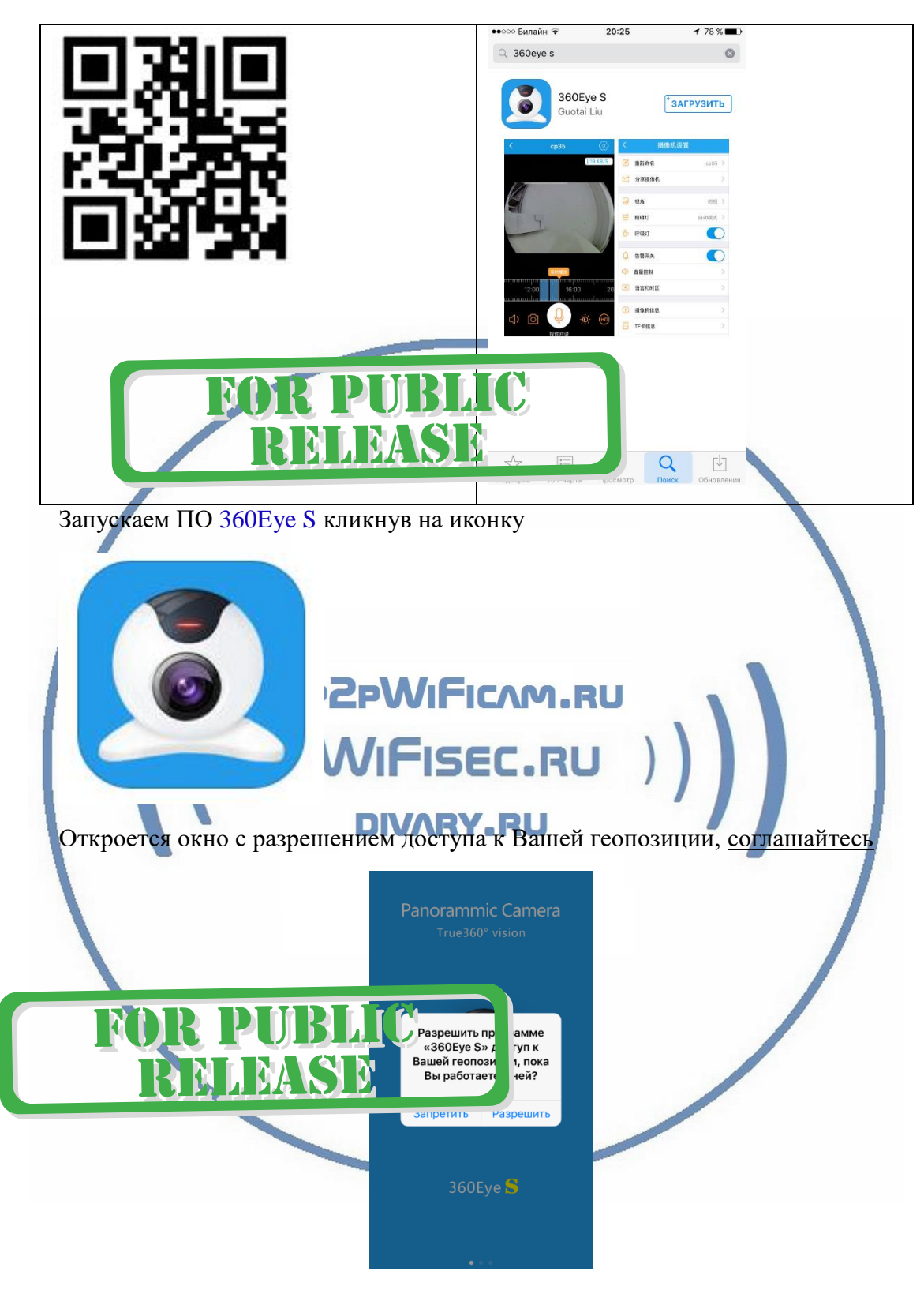

Далее, Вы пролистайте 2 картинки

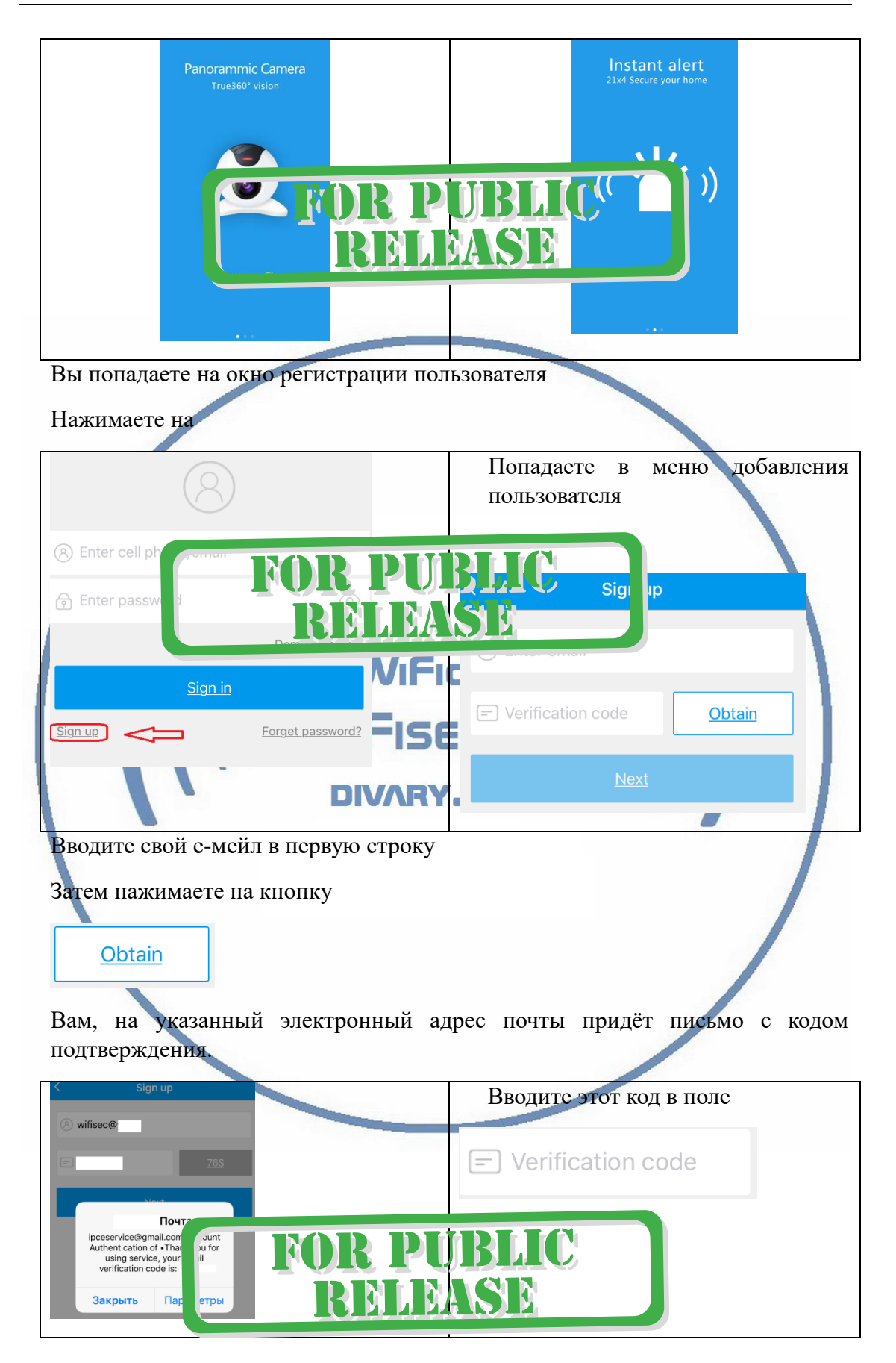

Затем нажимаете синюю кнопку далее (Next)

Попадаете на окно установки пароля

Введите пароль не менее 6 знаков, повторите пароль в следующем поле

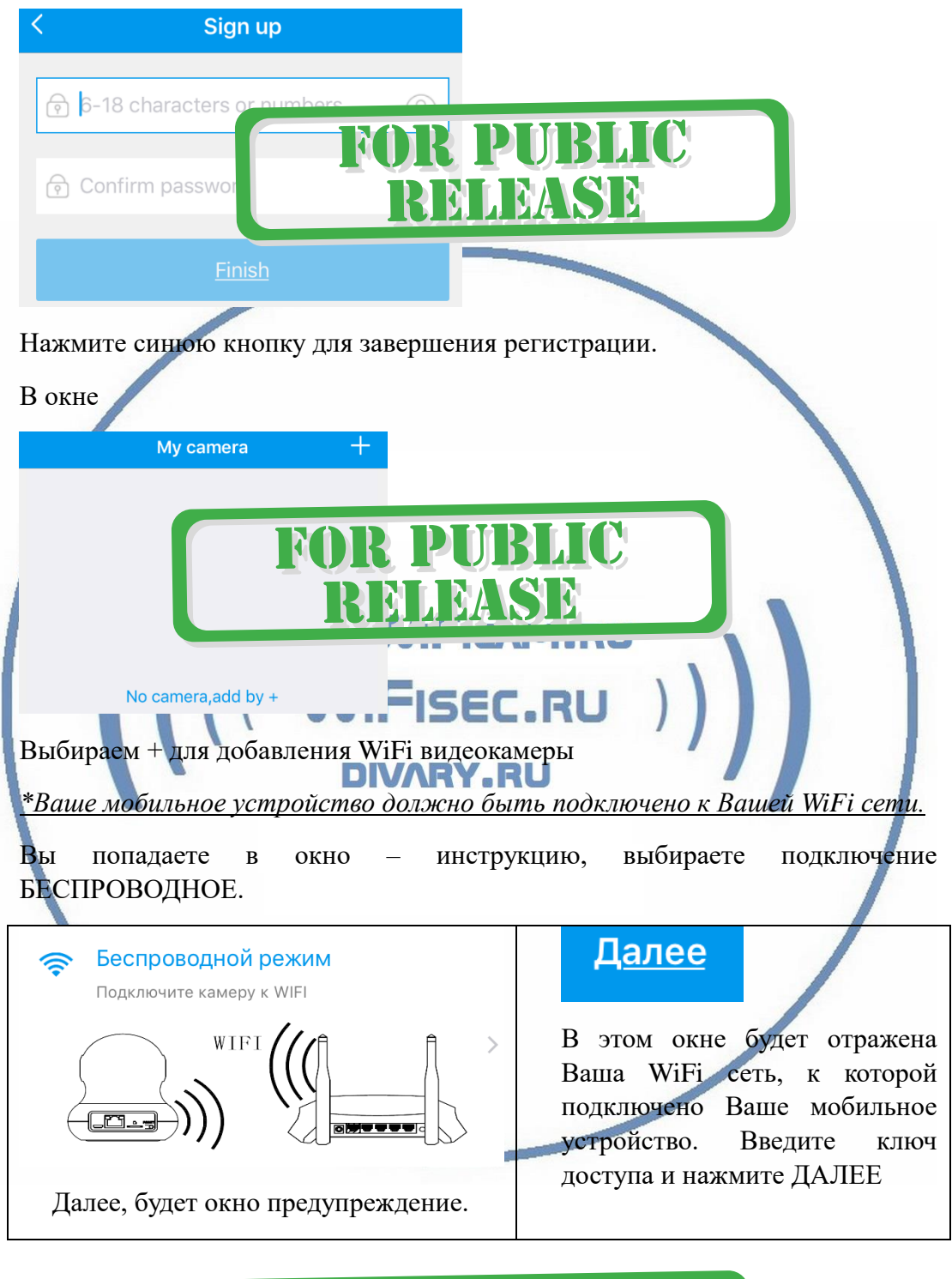

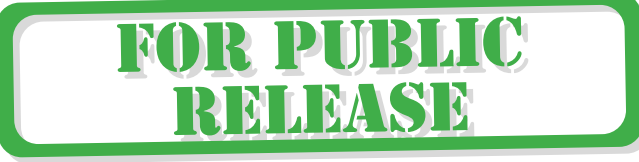

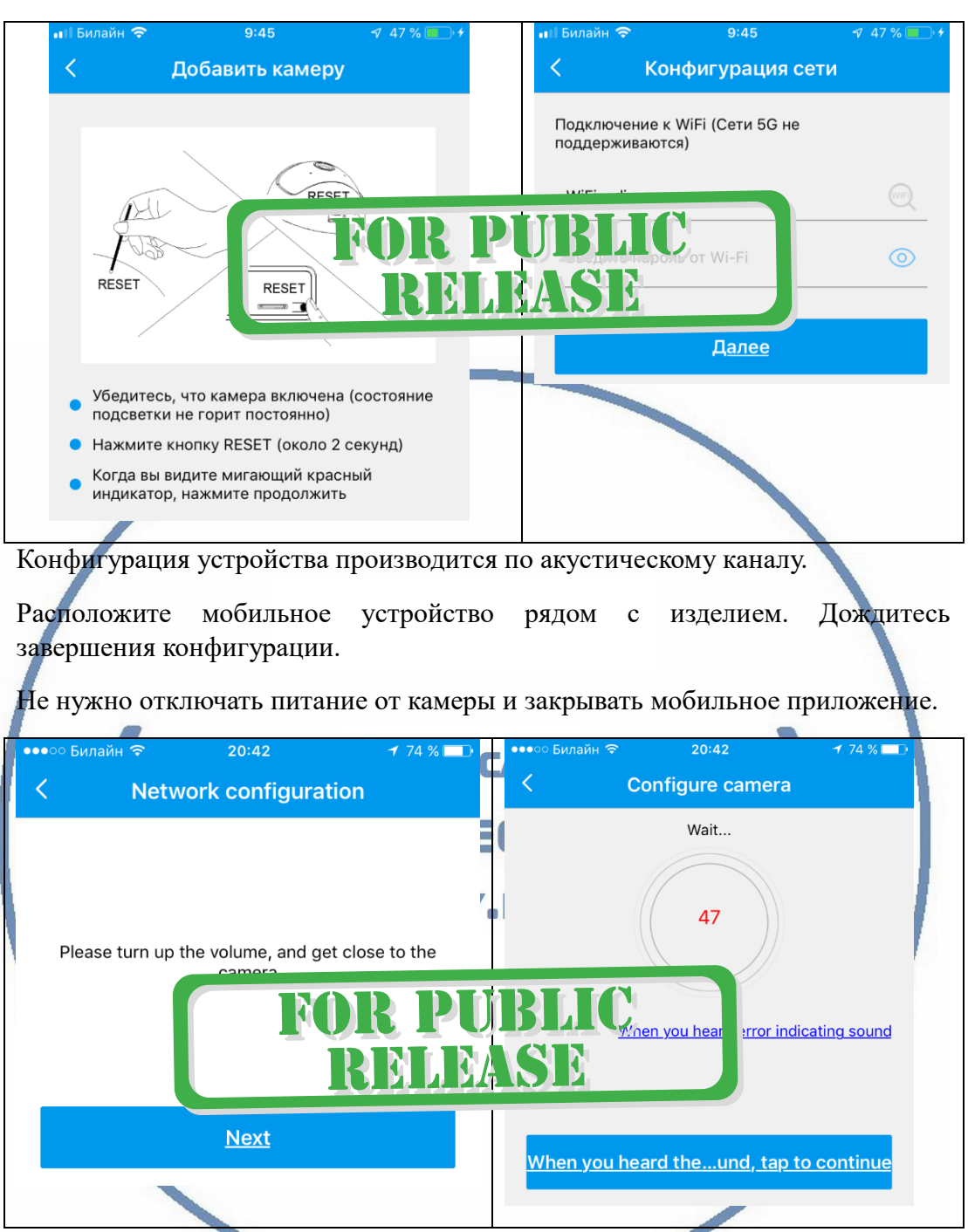

Начался процесс конфигурации, подождите до завершения.

После успешных настроек, выскочит окно для задания имени Вашего устройства

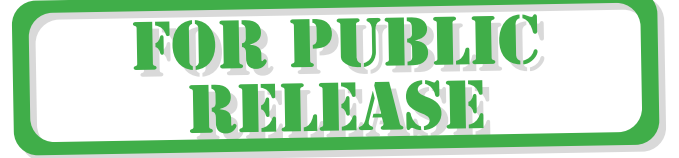

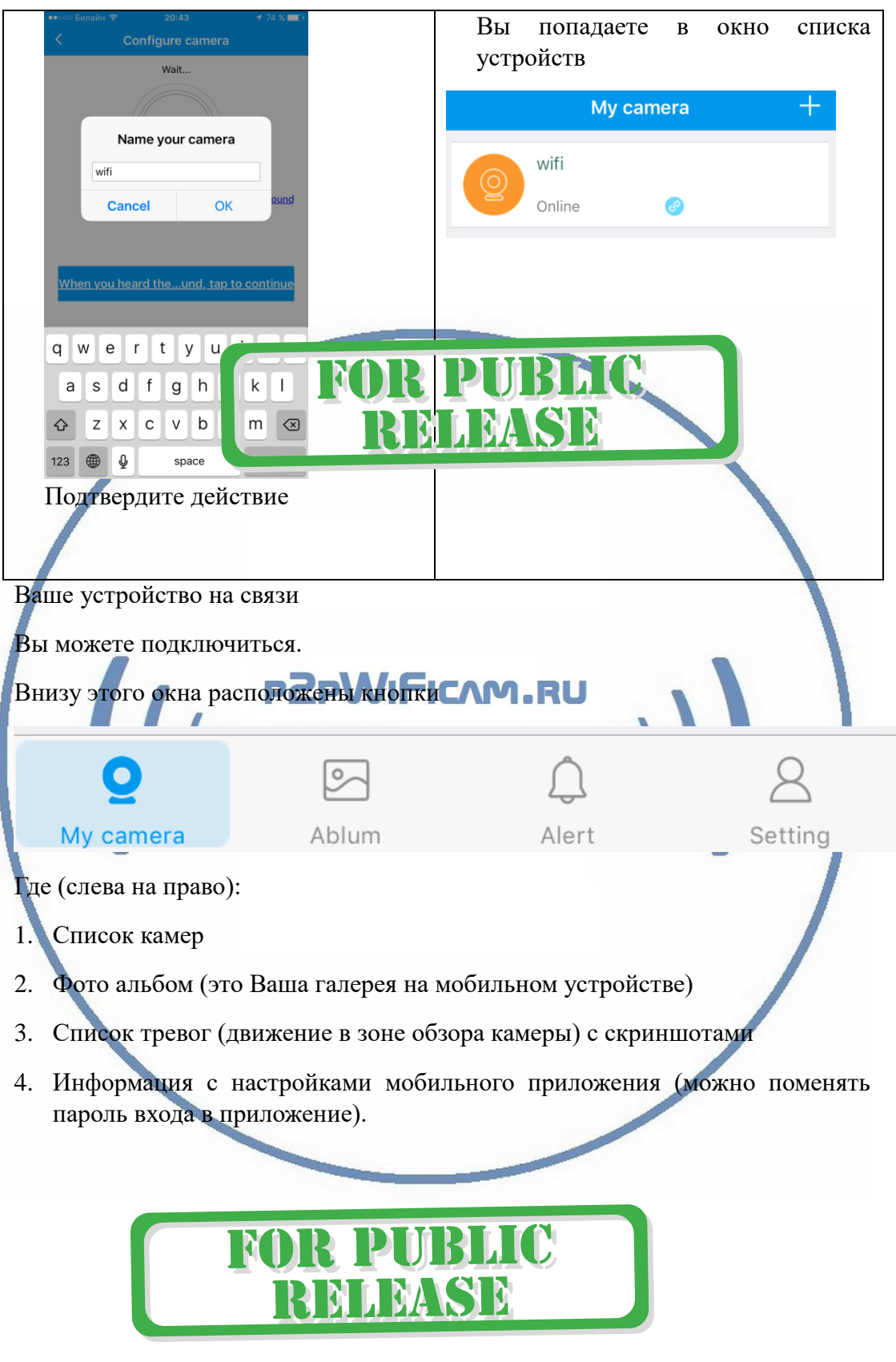

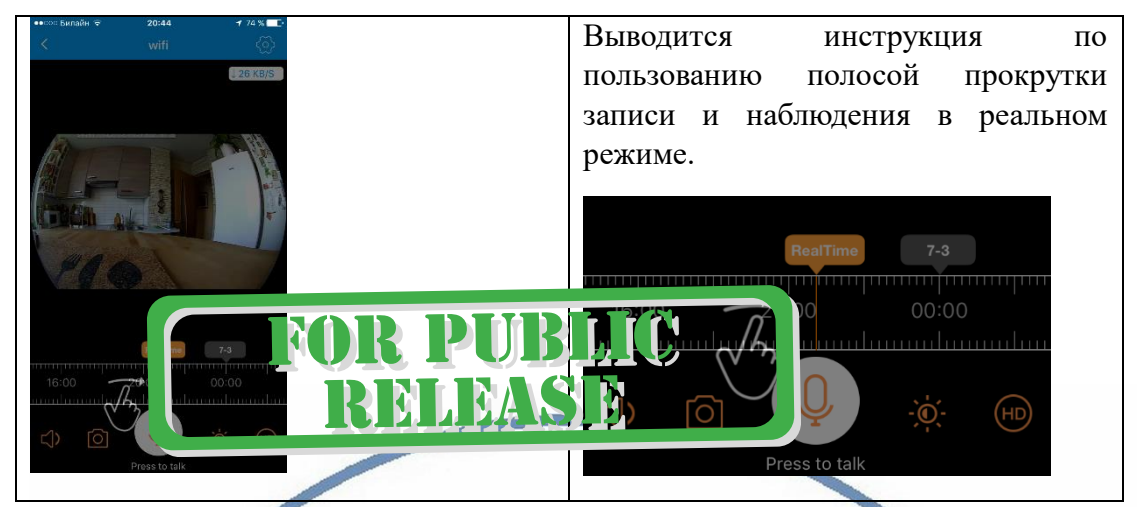

В штатном режиме работы, таймерная лента показывает реальное время по шкале. Высвечивается надпись – Реальное время.

Карта памяти вставлена в устройство. Запись идёт постоянная. Старая информация затирается новой (по кругу).

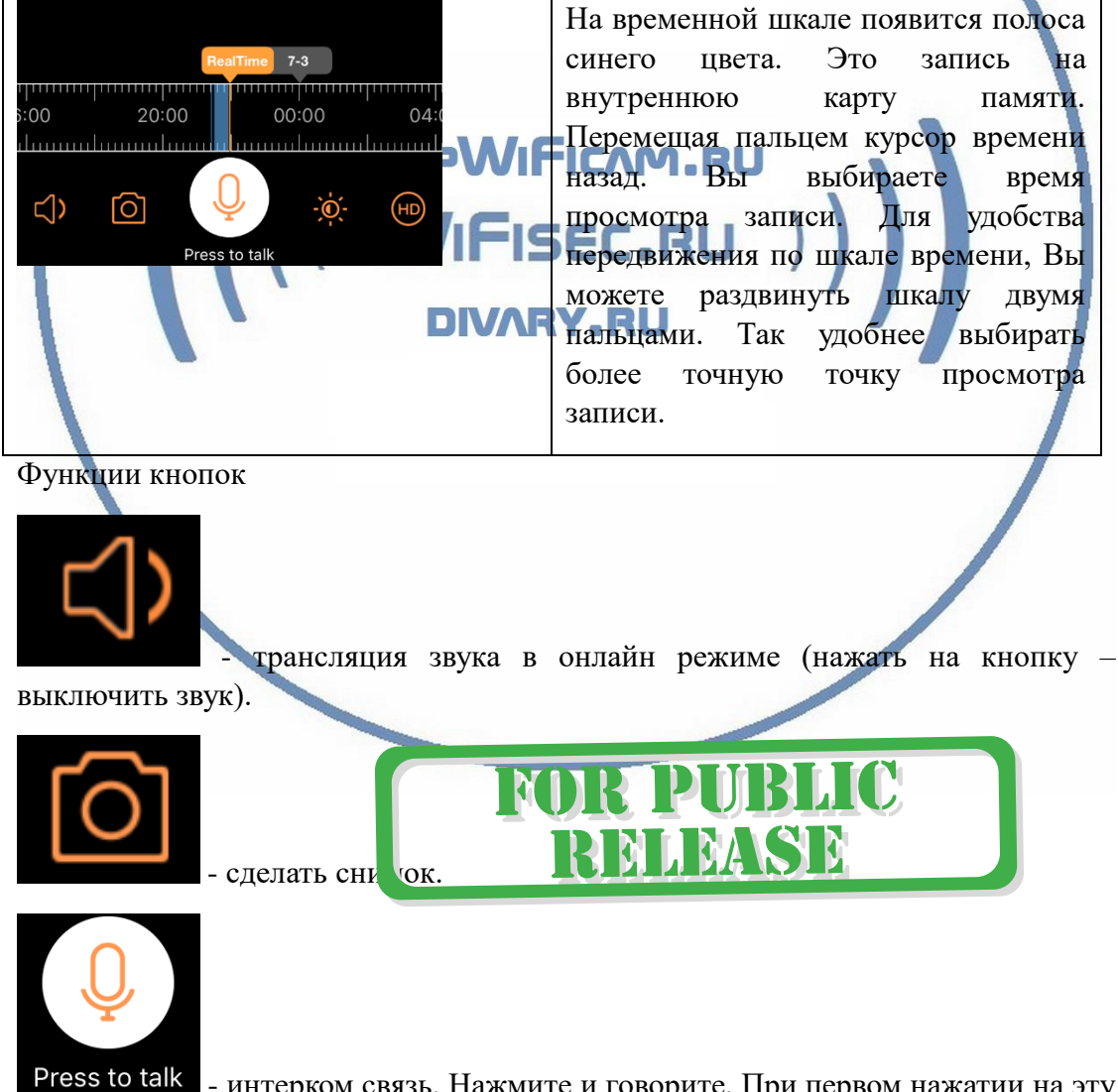

Press to talk - интерком связь. Нажмите и говорите, При первом нажатии на эту кнопку, ПО спросит разрешения на доступ к микрофону. Согласитесь.

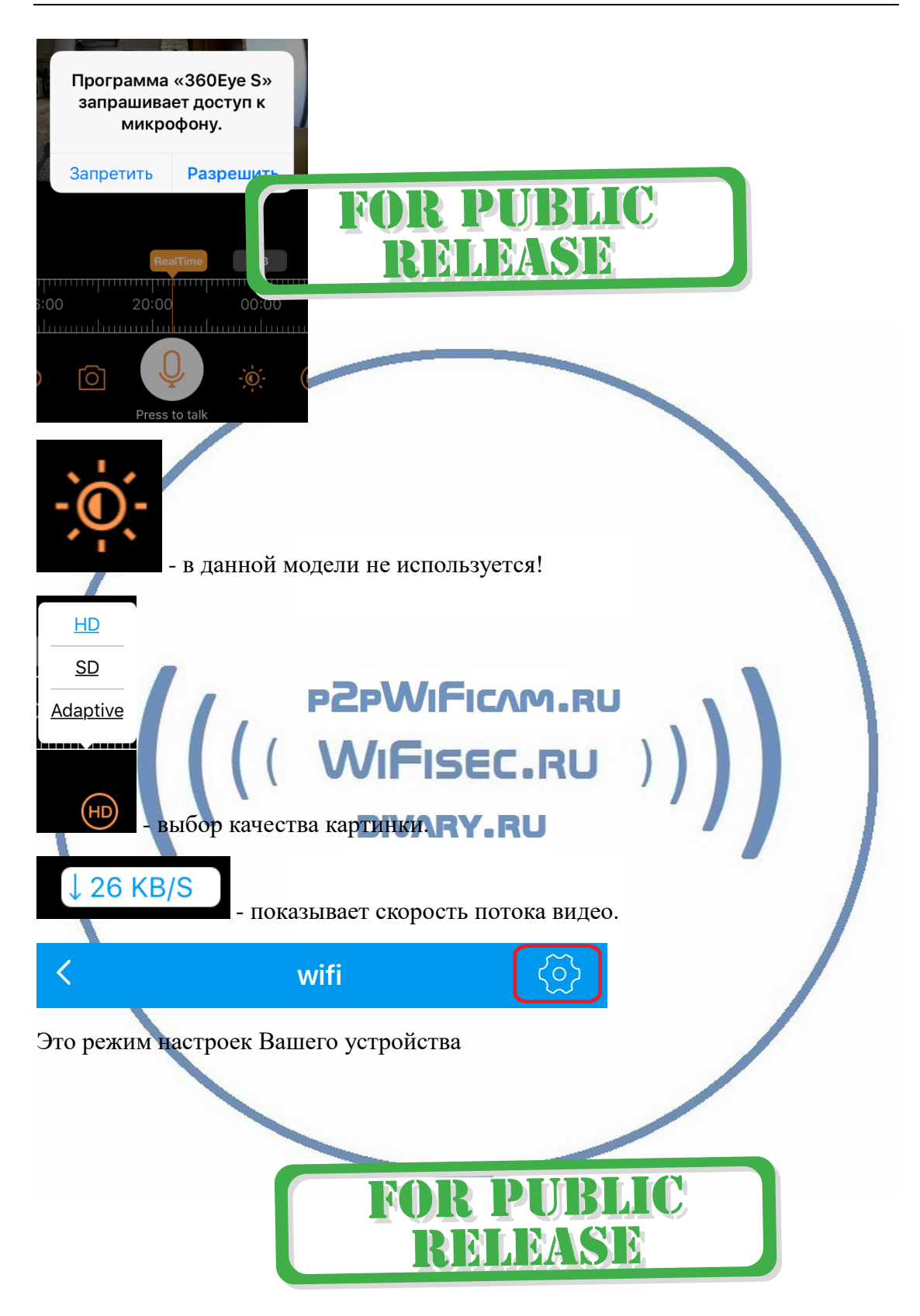

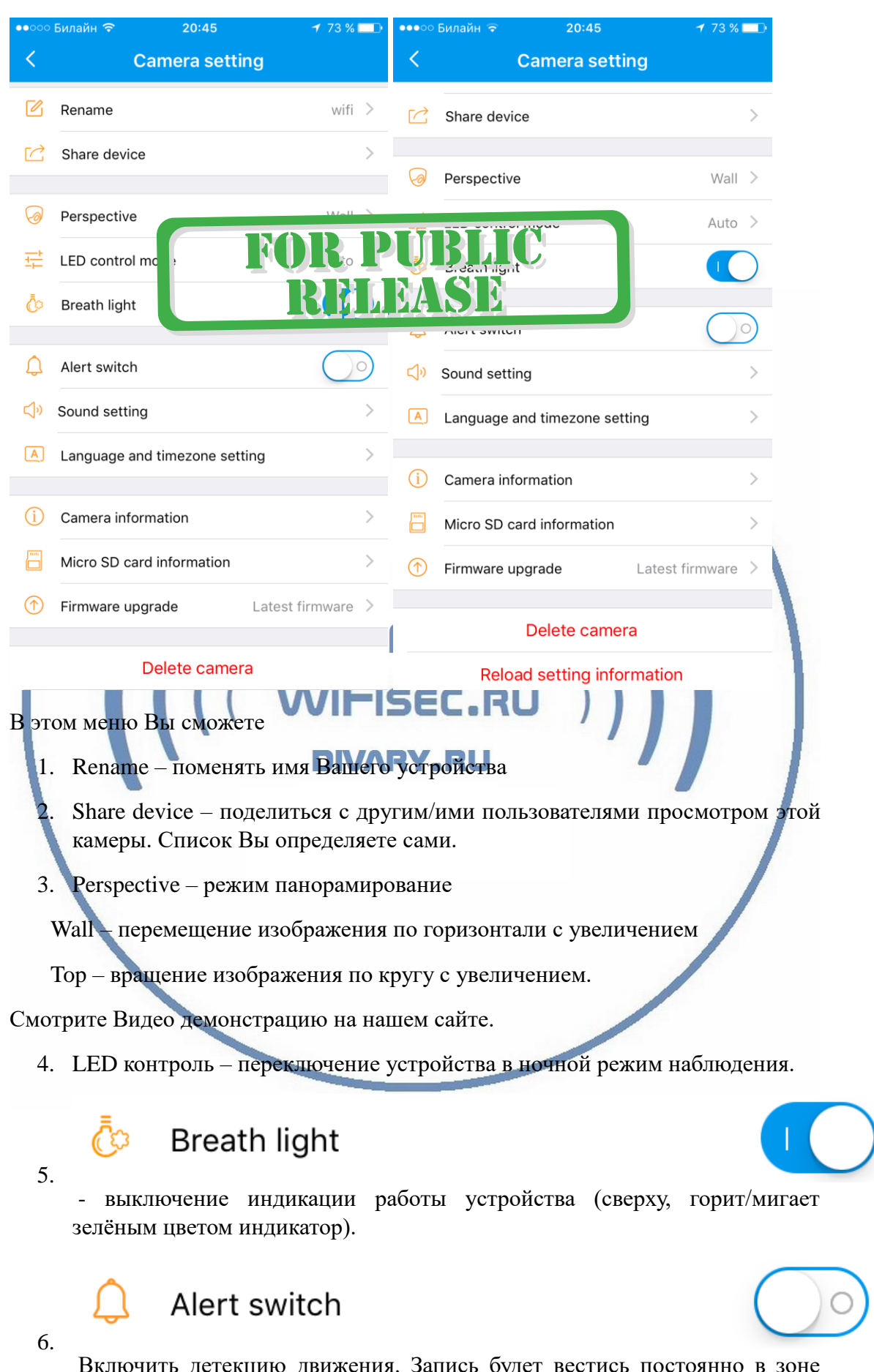

С т р а н и ц а 10 | 16 Включить детекцию движения. Запись будет вестись постоянно в зоне обзора сцены наблюдения. Одновременно, мобильное приложение будет выдавать Вам ПУШ уведомления о тревоге – движение. Скрин-шот картинки будет складываться на Ваш мобильный девайс в папке внизу экрана (колокольчик). Важно. Фото будут приходить только в случае наличия карты памяти в устройстве. (без карты памяти, будут приходить текстовые сообщения без фото).

# Sound setting

7.

редактировать наличие звуковых сообщений которые раздаются в динамике WiFi видеокамеры. Относится к функции отображения голосом Ваших действий в мобильном приложении.

# Language and timezone setting 8. выбрать язык интерфейса в приложении и установка временной зоны. Camera information информация о программном обеспечении и прочих данных Вашего устройства. Micro SD card information 10. Данные о карте памяти. **DIVARY.RU** Firmware upgrade Latest firmware 11. производитель постоянно производит модернизацию программного обеспечения Вашего устройства. Следите за обновлениями.  $\sum_{12.}$  Delete camera  $\sum_{\text{YAAMITE} \text{ JTY KAMepy } \text{MS IPMJOKehIMS}}$ Reload setting information 13.  $\sim$  - сброс настроек камеры в начальные. Сегодня меню русифицировано и выглядит так

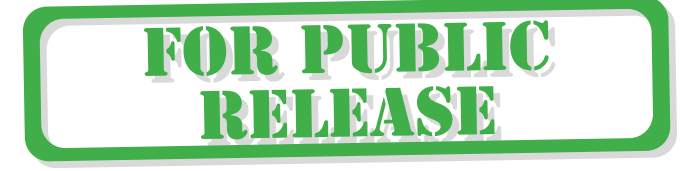

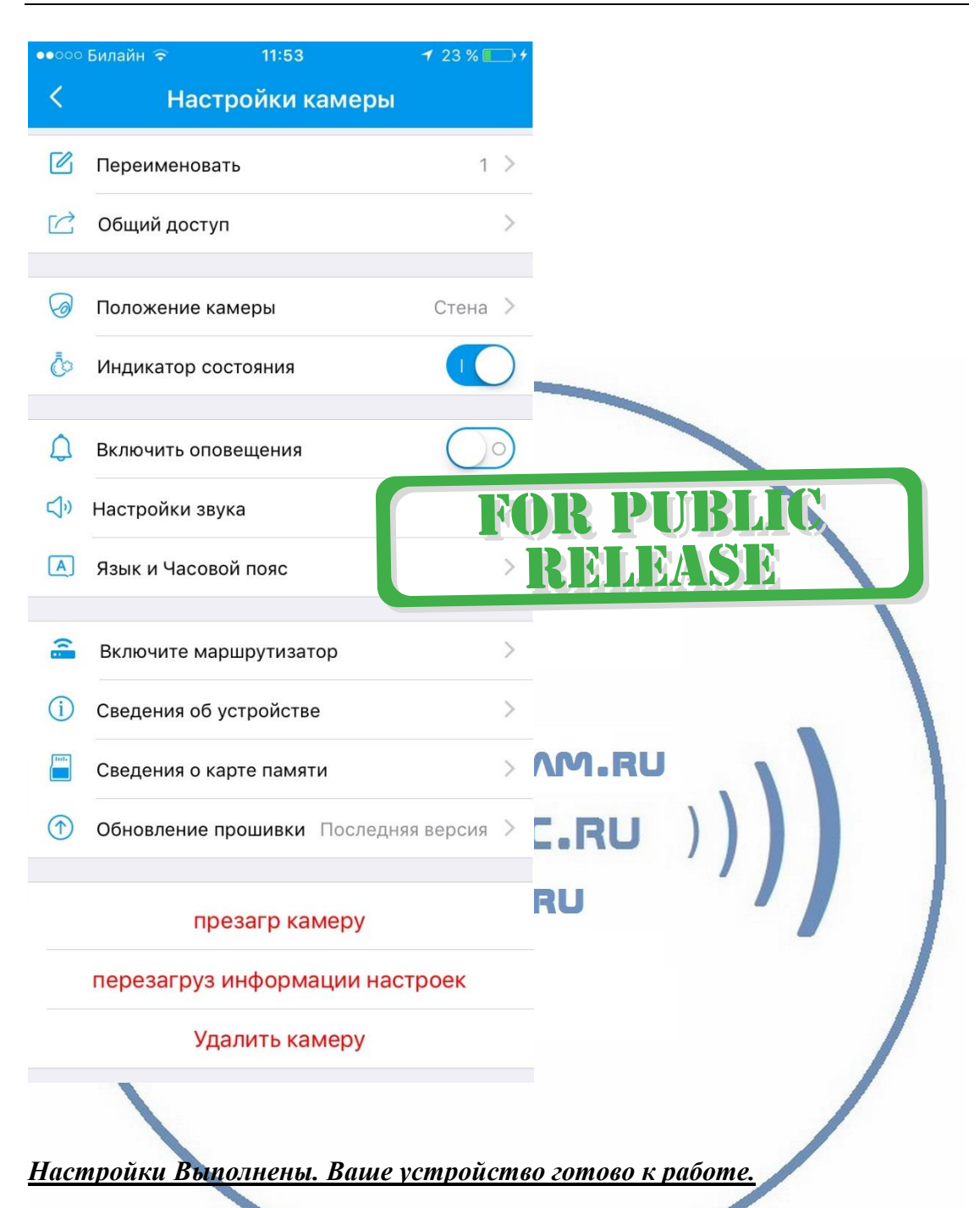

Ваше устройство предназначено для работы в помещении при температуре от -4 до +40 град С. При относительной влажности 10-80%. Пожалуйста соблюдайте это условие.

Ваше Устройство имеет ночной режим просмотра. Это режим включается автоматически. Зависит от освещения в помещении.

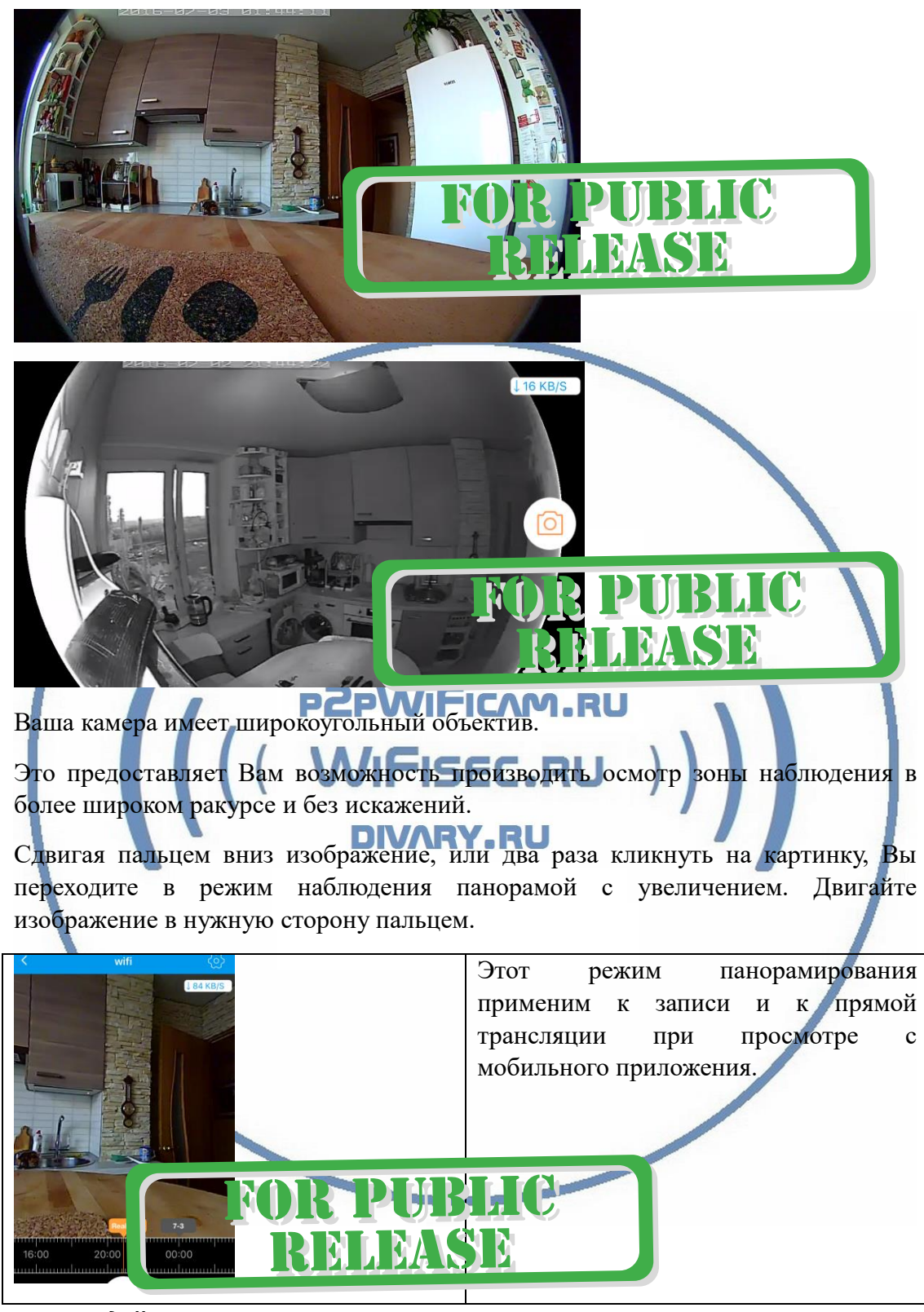

*Наслаждайтесь пользованием.*

Примечание

1. После изменений, которые Вы делаете в настройках, не забывайте нажимать верхнюю правую кнопку DONE (применить изменения). Если изменения не

применились, можно нажать в основном меню самую нижнюю запись ПРИМЕНИТЬ настройки сейчас.

# **Reload setting information**

2. Ваша карта памяти вставлена, но запись не ведётся.

Обратите внимания на данные, которые отражает поле в закладке НАСТРОЙКИ

Micro SD card information

Оно должно отображать статусы NORMAL

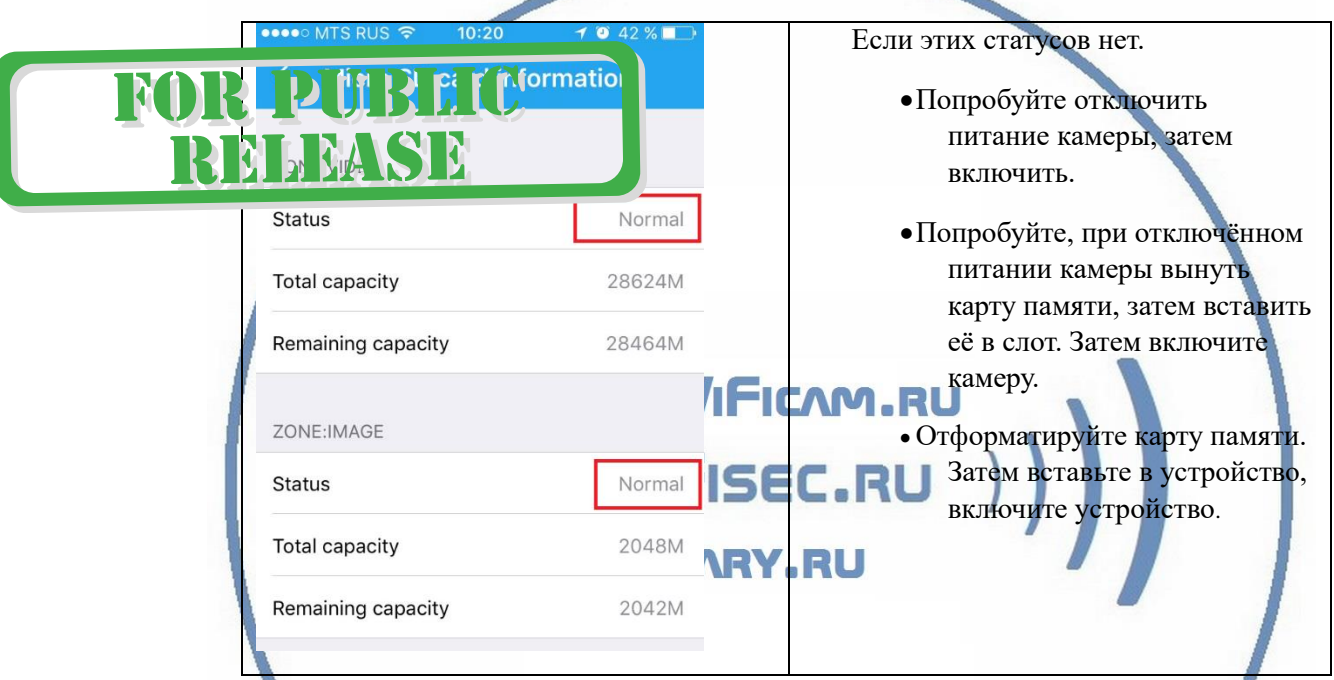

Статус записи начинает отображаться в мобильном приложении примерно через 5 минут после работы вашего устройства (говорим о синем индикаторе – полосе).

### **Важный вопрос, как снять информацию с карты памяти?**

#### Вводная

В современном мире защита информации приобрела воистину глобальные масштабы. Производитель защитил данные на карте памяти. Если вдруг кто-либо вытащит карту памяти из устройства и вставит её в ПК, то ПК не увидит кару памяти и предложит пользователю отформатировать карту памяти. Так задумано производителем.

1 Вариант снятия информации.

На шкале времени выбираете необходимый момент, он автоматически транслируется на экране мобильного приложения. Нажимаете кнопку записи (запись производится на внутреннюю память мобильного устройства), останавливаете запись. Файл автоматически сохраняется в папке ФОТО на вашем мобильном устройстве.

Вы можете скопировать записанный видеоклип на ПК, подключив по проводу ваше мобильное устройство к порту USB.

### 2 Вариант

Запускаете софт 360 EyeS на ПК, авторизуетесь.

Выбираете нужный временной промежуток с карты памяти, нажимаете плей, идёт онлайн трансляция. Нажимаете знак записать. Производится запись на память ПК.

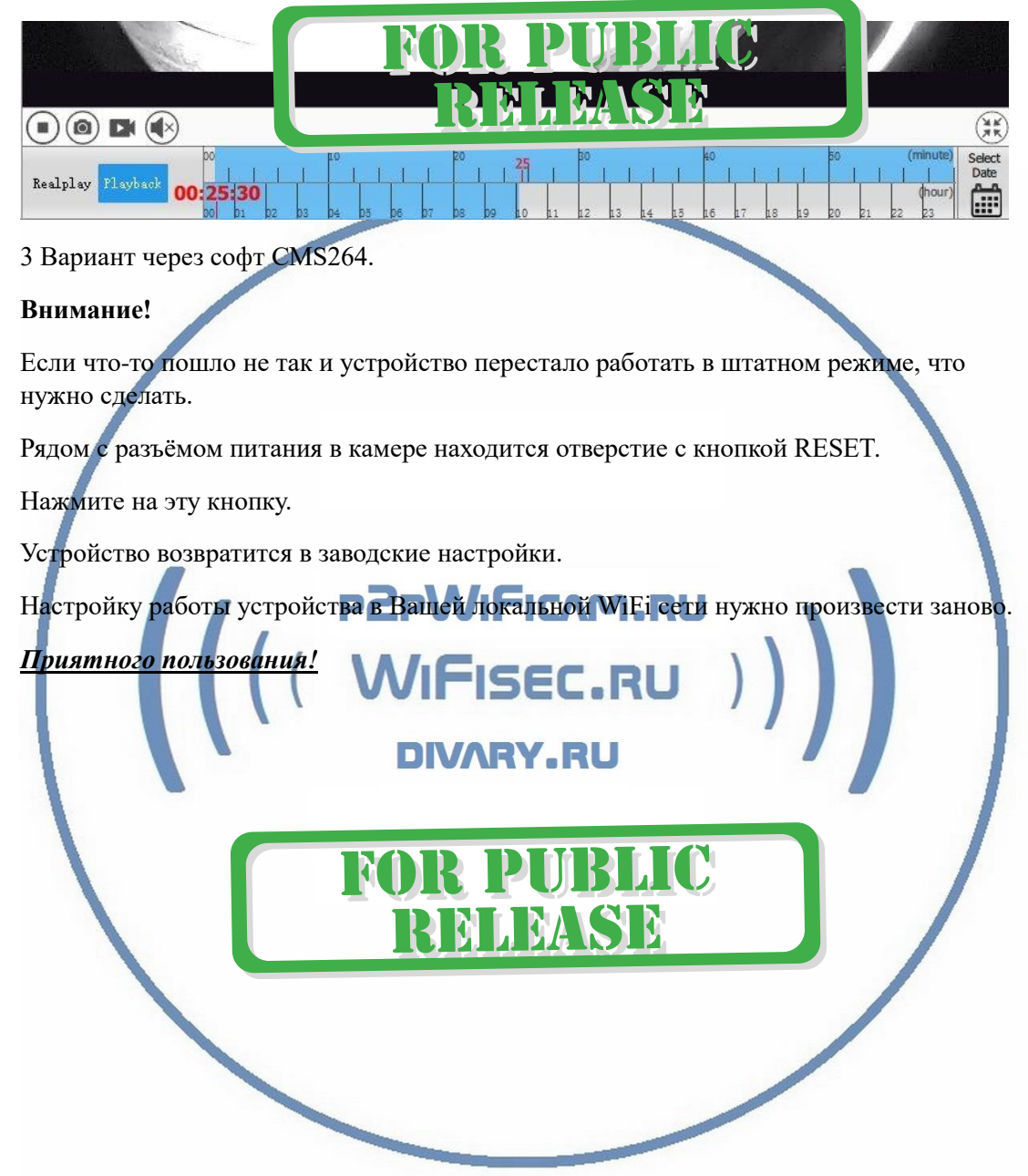

#### Советы по установке оборудования WiFi в помещении

Вы можете получить доступ к камере с помощью беспроводного подключения. Диапазон беспроводного сигнала ограничивается стенами, потолками и другими препятствиями.

Как правило, зона покрытия зависит от шумовых помех, оказываемых строительными материалами, а также радиочастотами в Вашей комнате или офисе. Для максимального увеличения зоны покрытия следуйте нижеперечисленным указаниям:

1. Установка роутера и IP камеры должна осуществляться таким образом, чтобы между ними располагалось минимальное количество стен и потолков. Каждая стена или потолок снижает дальность передачи сигнала на 1-30 метров.

2. Следите за расстоянием между устройствами. Стена в 0,5 м (1,5 фт.) с углом 45 градусов является эквивалентной стене толщиной 1 метр. При угле 2 градуса толщина стены становится эквивалентной 4 метрам. Обеспечьте более интенсивную передачу сигнала путем недопущения присутствия препятствий, расположенных под углом к прямой между роутером и камерой.

Строительные материалы также оказывают воздействие  $\mathcal{A}$ на качество передаваемого сигнала. Металлические двери и алюминиевые структуры снижают интенсивность сигнала.

4. ІР камера и роутер должны располагаться вдали от электрических устройств и бытовой техники, являющихся источником радиочастот.

5. Беспроводные телефоны с частотой 2,4ГГЦ и другое оборудование, являющееся источником радиосигналов (к примеру, микроволновые печи), могут оказывать негативное влияние на уровень сигнала, а также приводить к его полному пропаданию.

Полезное: если в радиусе установки камеры работает больше 3-х доступных сетей Wi-Fi (актуально для многоквартирных домов и офисов), рекомендуем в настройках вашего роутера проверить, на каких каналах Wi-Fi работают соседние сети, и изменить канал вашего роутера на не занятый соседними роутерами. Это позволит повысить стабильность работы устройств, подключенных к вашей сети.

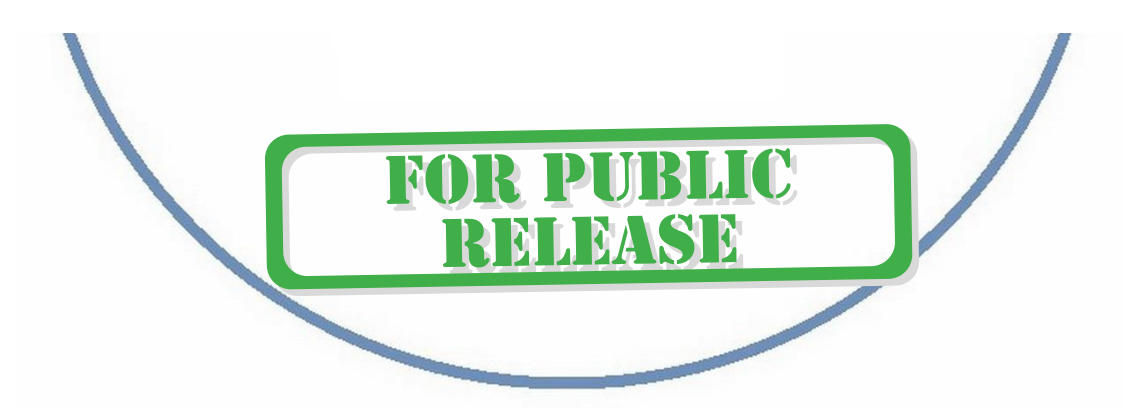